# **meet.netzwissen.de - Jitsi Meet**

## **Basiswissen für Konferenz-Gastgeber**

Videokonferenzen finden auf dem Server<https://meet.netzwissen.de> statt. Die benutzte Software ist Jitsi Meet. Der Quellcode ist frei verfügbar und open-source. Eine Verbindung zur Konferenz erfordert

- eine Konferenz-Adresse (URL, also [https://meet.netzwissen.de/\[ein\\_konferenz\\_name\]](https://meet.netzwissen.de/[ein_konferenz_name]) )
- ein Konferenz-Passwort

Eine Konferenzadresse kann über die Seite <https://www.netzwissen.de/videokonferenz/> angefragt werden. Die Zugangsdaten werden per Mail oder über andere Kanäle mitgeteilt.

**Sicherheitshinweis**: der Konferenz-Server wird für einen **definierten Nutzerkreis mit Zugangskontrolle** im Rechenzentrum der Firma Meerfarbig GmbH in Frankfurt/M. betrieben. Durch die Zugriffskontrolle wird eine Überlastung des Servers durch zu viele gleichzeitige Konferenzen und Teinehmer vermieden. Der Server ist für bis zu 10 gleichzeitige Konferenzen mit jeweils 50 Teilnehmern ausgelegt.

### **Sichere Konferenzen und Passwörter**

Neue Konferenzen werden mit einem festgelegten Anfangstermin von der Administration angelegt. Die erste Person, die eine Konferenz betritt, ist automatisch der Gastgeber und erhält Moderationsrechte. Dafür wird nach einem Klick auf "ich leite das Meeting" eines dieser Passwörter benötigt:

- ein Administratoren-Passwort
- oder ein Konferenz-spezifisches Passwort

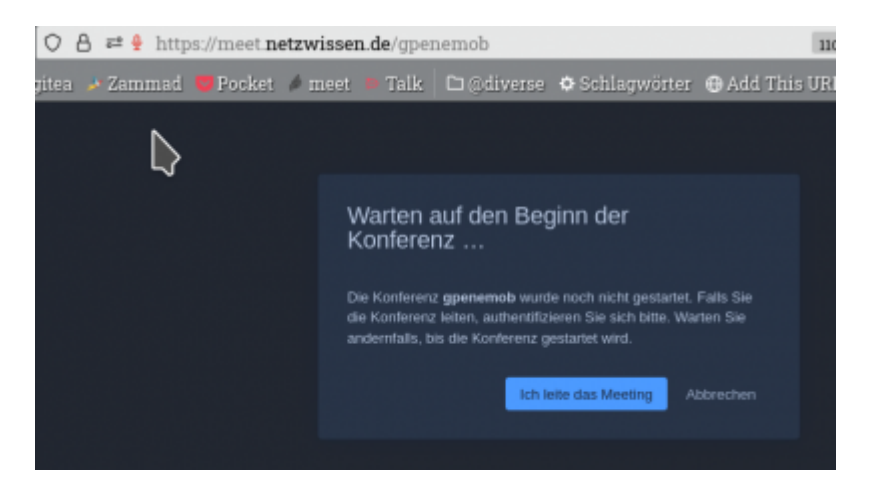

## **Moderationsrechte**

Gastgeber/Moderatoren einer Jitsi Konferenz haben gegenüber anderen Teilnehmern zusätzlich

Steuerungs-Möglichkeiten:

- Vergabe/Änderung des Konferenz-spezifische Passworts
- Lobby-Modus aktivieren: einzelne Teilnehmer werden auf Anfrage auch ohne Passwort zugelassen (nach Identifikation, wie beim Zutritt zu einem echten Konferenzraum)
- Stummschalten aller Teilnehmer-Mikrofone
- Ausschalten aller Teilnehmer-Kameras

#### **Benutzeroberfläche**

Beim Bewegen der Maus zeigt Jitsi Meet eine Bedien-Leiste im der unteren Bildschirmitte. Die Leiste verschwindet automatisch, wenn die Maus nicht bewegt wird. Die Funktionen der Leiste sind für alle Teilnehmer gleich (von links nach rechts):

- 1. eigenes **Mikrofon** an/ausschalten (weitere Einstellungen über das kleine Pfeilsymbol)
- 2. eigene **Kamera** an/ausschalten (weitere Einstellungen über das kleine Pfeilsymbol)
- 3. eigenen **Bildschirm** mit den anderen Teilnehmern teilen
- 4. **Chat-Fenster** ein/ausschalten
- 5. **Melden** (Wortmeldung, erhobene Hand)
- 6. **Liste der Anwesenden** zeigen
- 7. **Kachelansicht** zeigen
- 8. **Spezielle** Einstellungen
- 9. **Verlassen** der Konferenz (roter Button)

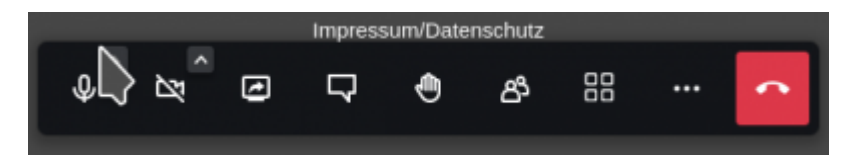

# **Spezielle Einstellungen**

Der Menüpunkt mit den drei Punkten enthält spezielle Einstellungen. Bestimmte Funktionen sind nicht belegt oder nur für Moderatoren/Gastgeber nutzbar (von oben nach unten):

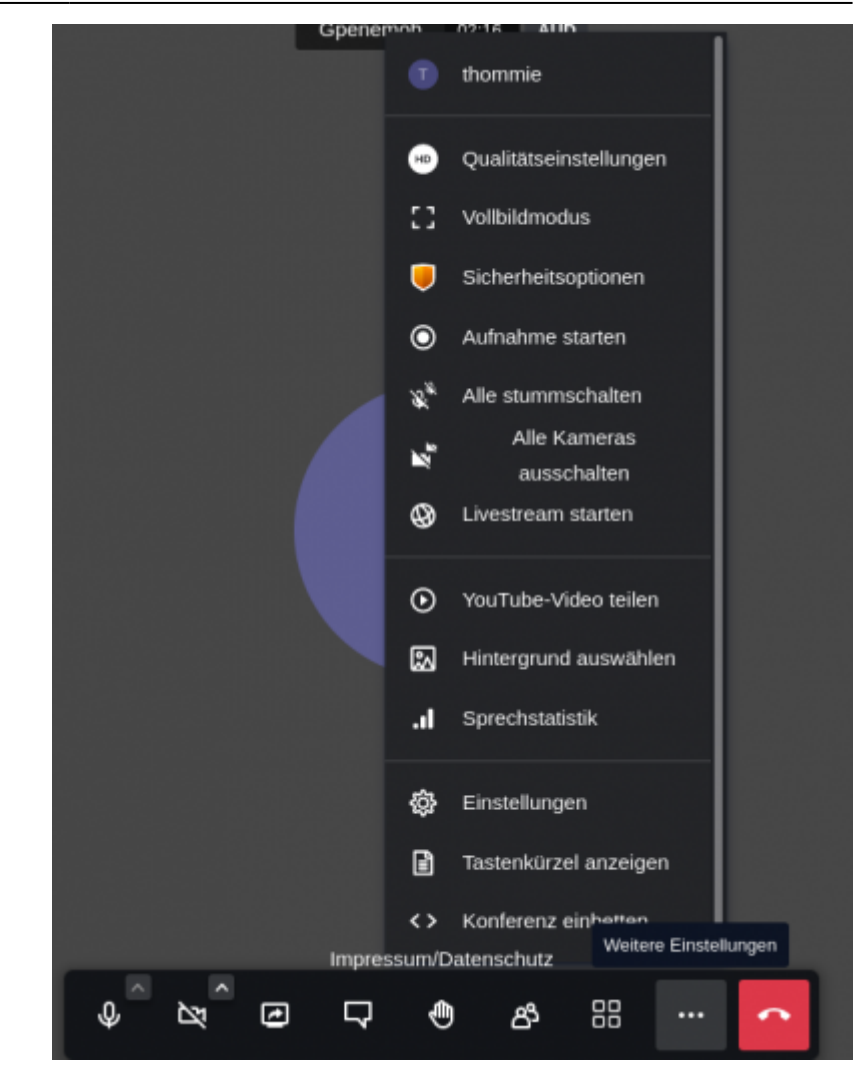

- 1. **Qualitätseinstellungen** Bei schlechter Internetverbindung oder schwachem WLAN kann die Videoverbindung zu viel Bandbreite beanspruchen. Falls die automatische Qualitätsregelung von Jitsi nicht ausreicht, kann hier gezielt eine niedrige Bildqualität gesetzt werden, was die beanspruchte Bandbreite verringert.
- 2. **Vollbildmodus** Im Vollbildmodus werden alle umgebenden Steuerungselemente des Web-Browsers ausgeblendet
- 3. **Sicherheitsoptionen** Lobby-Modus und Konferenz-Passwort -nur für Moderatoren-
- 4. **Aufnahme starten** -nicht verfügbar-
- 5. **Alle stummschalten** -nur für Moderatoren-
- 6. **Alle Kameras ausschalten** -nur für Moderatoren-
- 7. **Livestream starten** -nicht verfügbar-
- 8. **Youtube Video teilen** -nur für Moderatoren-
- 9. **Hintergrund auswählen** Der Hintergrund im eigenen Kamerabild wird durch ein beliebiges Umgebungsbild ersetzt. Man kann ein vorgefertiges Umgebungsbild nutzen oder eine eigene Bilddatei angeben Dies verbessert die Privatsphäre und kann eine neutrale Gesprächs-Atmosphäre fördern.
- 10. **Sprechstatistik** -nur für Moderatoren-
- 11. **Einstellungen** Auswahl des benutzen Mikrofons und der benutzen Kamera, Definition eigener Teilnehmernamen
- 12. **Tastenkürzel anzeigen** zeigt eine Liste von Tastenbefehlen, wenn man auf eine Maus verzichten will oder muss
- 13. **Konferenz einbetten** -nur für Moderatoren-

# **Aufzeichnung und Live Streaming**

#### **Aufzeichnung**

Jitsi Konferenzen können als Video aufgezeichnet und über eine beliebige Video-Streaming-Plattform (Vimeo, Youtube, Twitch usw.) zeit-souverän präsentiert werden. Für die Aufzeichnung ist der Gastgeber verantwortlich.

Dafür wird üblicherweise das Programm OBS Studio ([https://obsproject.com\)](https://obsproject.com) auf dem PC des Gastgebers gestartet. Es nimmt den gesamten Verlauf der Konferenz (Bild und Ton) in einer \*.mp4 Datei auf. Die Aufnahme enthält den Verlauf der Konferenz mit allen Bildwechseln und Tonbeiträgen wie im Original. Daher muss die Video-Datei normalerweise mit einer Videoschnitt-Software nachbearbeitet werden (z.B. Kdenlive,<https://kdenlive.org>).

**Rechtlicher Hinweis:** Jeder Teilnehmer muss vor Beginn einer Aufnahme in diese Aufnahme einwilligen, dies gilt auch für reine Tonaufnahmen. Die Veröffentlichung auf einer Streaming-Plattform muss ebenfalls abgesprochen werden. Auch dann, wenn sie z.B. durch ein gesonderten Passwortschutz, nur für einen kontrollierten Personenkreis nutzbar wird.

#### **Live Streaming**

Live-Streaming bedeutet die **zeit-gleiche** Präsentation einer Videokonferenz mit **kleiner** Teilnehmerzahl vor einem zahlenmässig **unbegrenzten** Publikum. Wie beim klassischen Fernsehen kommunizieren nur die Teilnehmer "auf der Bühne" direkt miteinander, während das Publikum über eine leistungsfähige Streaming-Plattform (Vimeo, Youtube) **nur zuschaut**.

meet.netzwissen.de ist **nicht für Live-Streaming** ausgelegt. Live-Streaming-Sitzungen erfordern spezielle technische Rahmenbedingungen, die mit gesonderten Kosten verbunden sind. Anfragen hierzu bitte über<https://www.netzwissen.de/kontakt/>

# **Hinweise für Teilnehmer**

Für die Verbindung zur Konferenz bitte einen **aktuellen Browser** unter Windows, Mac, Linux benutzen (Firefox, Chrome, Edge, Safari), weitere Software ist **nicht** nötig (darin unterscheidet sich Jitsi Meet von Konferenzsystemen wie ZOOM, Webex oder GotoMeeting). Die Nutzung einer lokalen Kamera und Mikrofon muss im Browser freigegeben sein. Auf Mobilgeräten (Android, iOS) bitte die entsprechende Jitsi Meet App installieren.

Wenn es zu Beginn einer Konferenz Probleme mit Ton oder Video gibt, ist das ein lokales Problem auf dem PC des Teilnehmers. Bitte zuerst die Sicherheits-Einstellungen im Browser prüfen und ob dort der Zugriff auf das Mikrofon und die Webcam frei gegeben ist. Falls dies nicht hilft, ist ein Wechsel des Web-Browsers empfohlen (z.B. Chromium/Chrome statt Firefox).

Beim ersten Betreten einer Konferenz auf meet.netzwissen.de wird rechts eine Kachel-Leiste mit den Teilnehmern gezeigt. **Die erste Kachel von oben ist** die eigene (mit "me" bezeichnet). Bitte nach einem Klick auf diese Kachel den **eigenen Namen** eintragen (Vorname, bei namensgleichen Teilnehmern modifzieren).

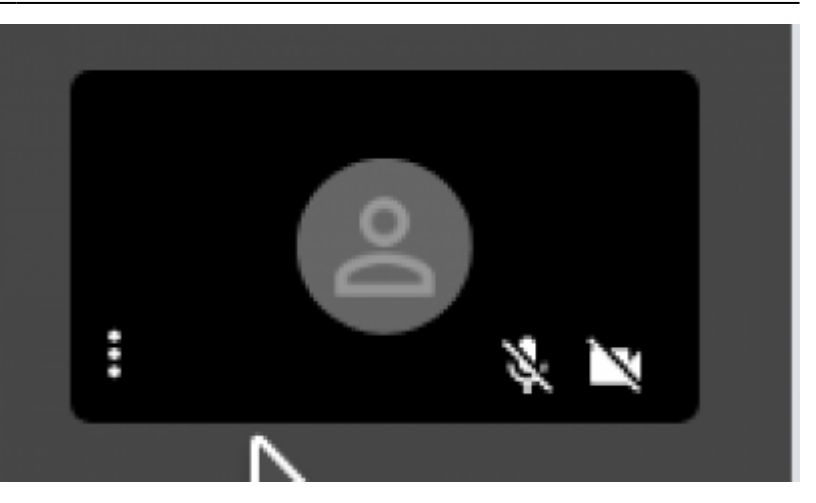

From: <https://www.netzwissen.de/wiki/>- **Netzwissen Wiki**

Permanent link: **[https://www.netzwissen.de/wiki/doku.php?id=jitsi\\_host](https://www.netzwissen.de/wiki/doku.php?id=jitsi_host)**

Last update: **24/09/2021 - 22:13**

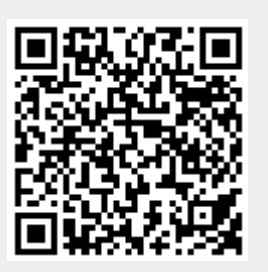